A0、A1ポスター印刷方法 (Windows) ① 作成したA0およびA1ポスターファイルの「ファイル」を選択 ②「印刷」

③ プリンターを「Adobe PDF」に設定 ④ 「印刷」をクリック

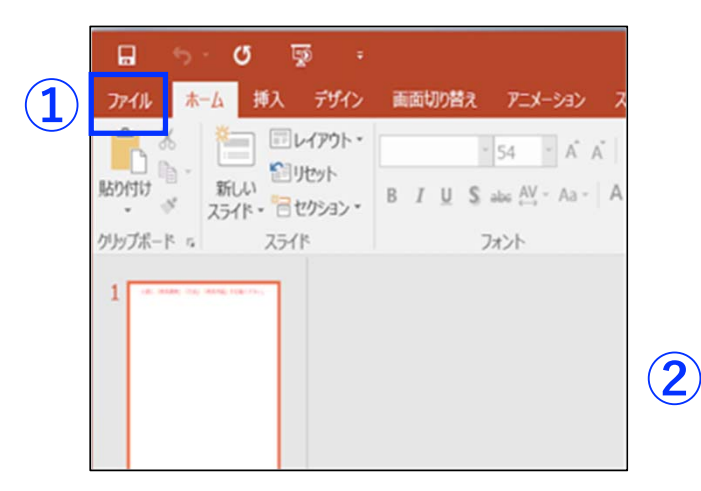

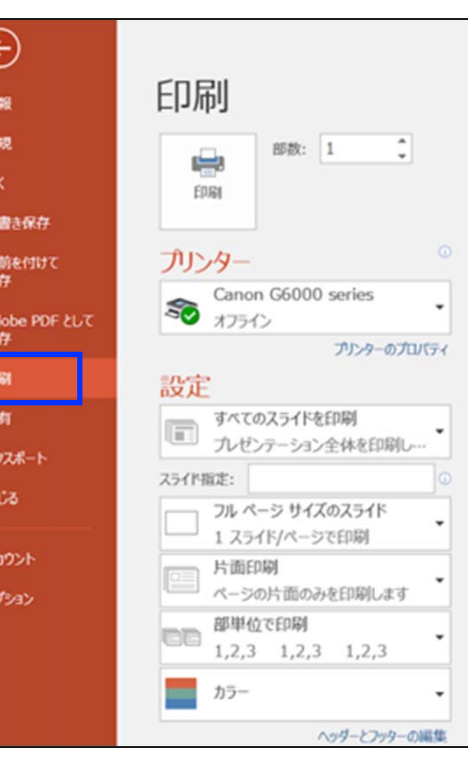

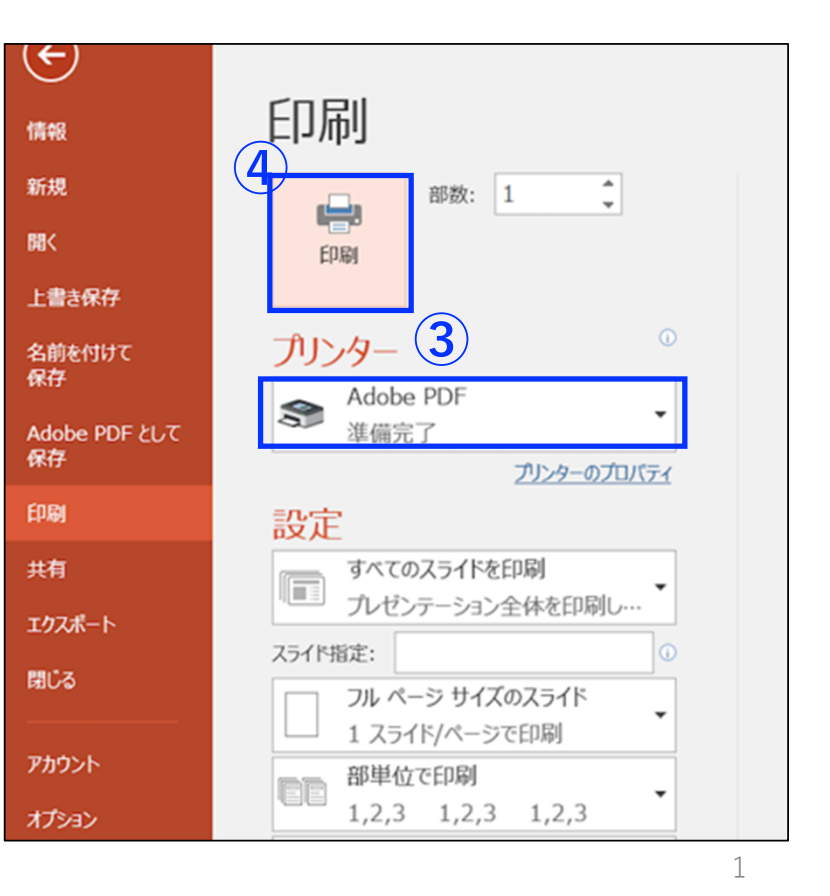

## A0、A1ポスター印刷方法 (Windows)

⑤ファイル名:講演番号を記⼊

⑥ 保存先を選択 ⑦ 保存

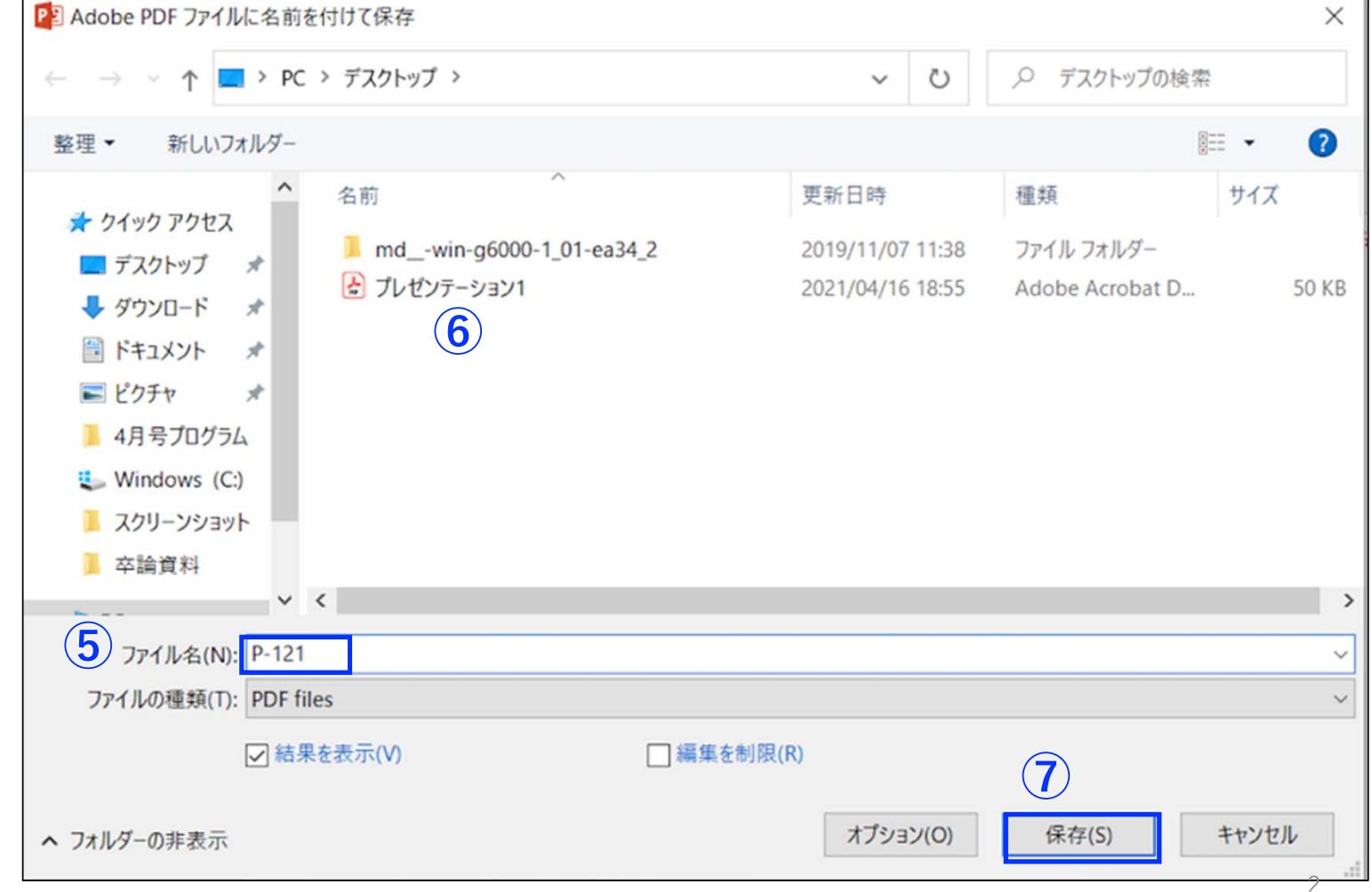

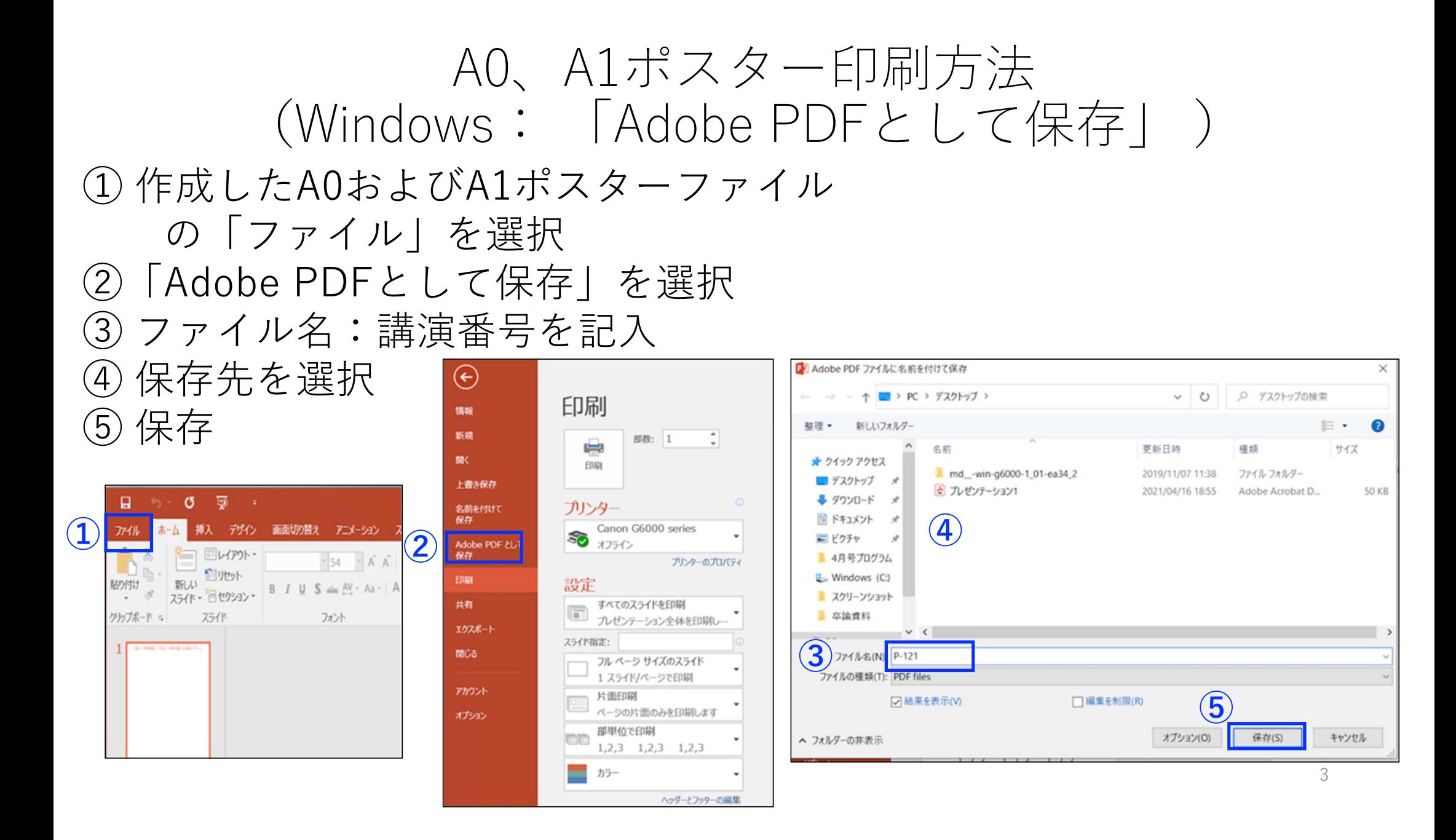

A0、A1ポスター印刷方法 (Mac) ① 作成したA0およびA1ポスターファイルの「印刷する」を選択

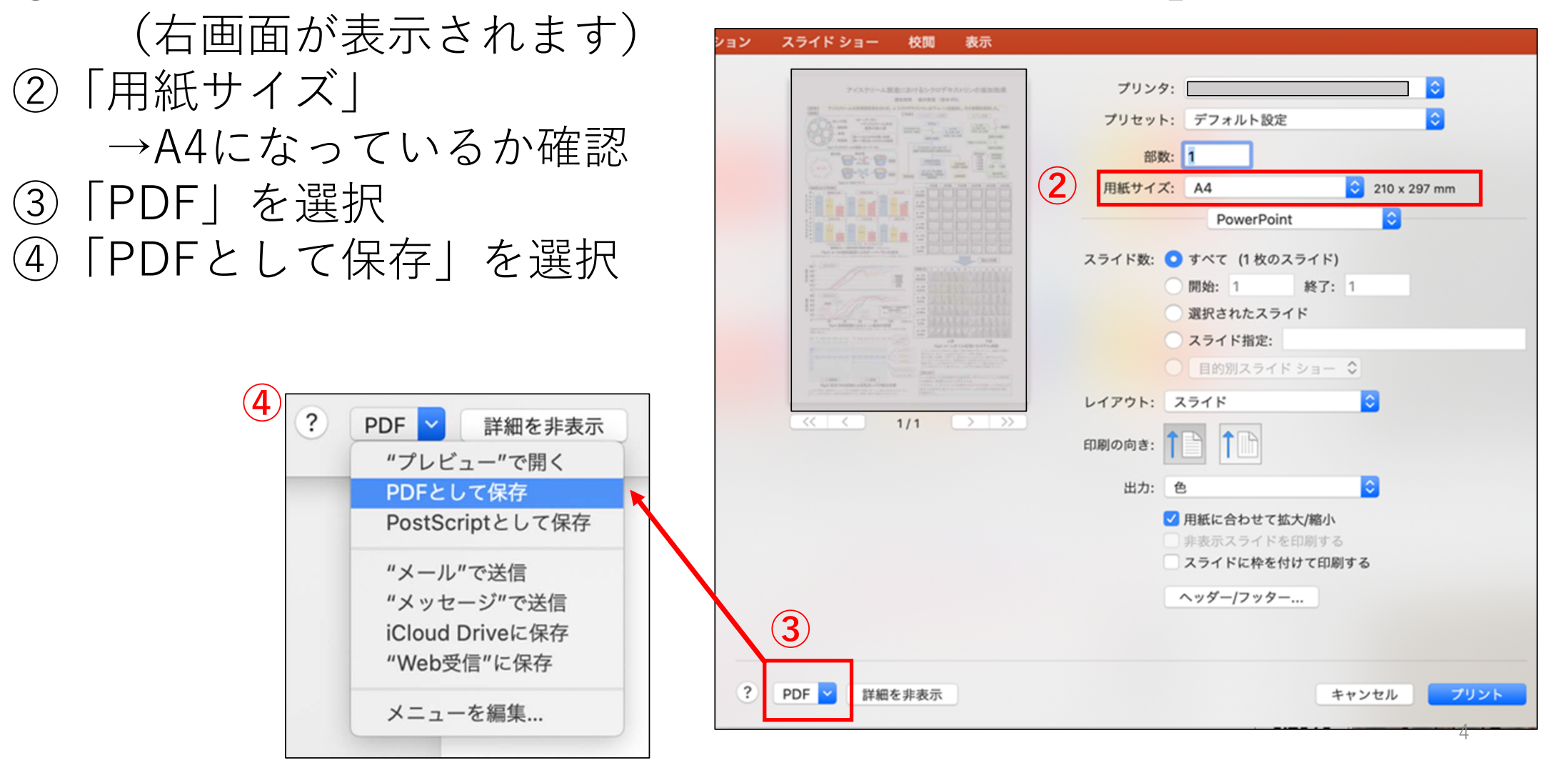

## A0、A1ポスター印刷方法 (Mac)

⑤ ファイル名:講演番号を記入 ⑥ 保存先を選択 ⑦ 保存

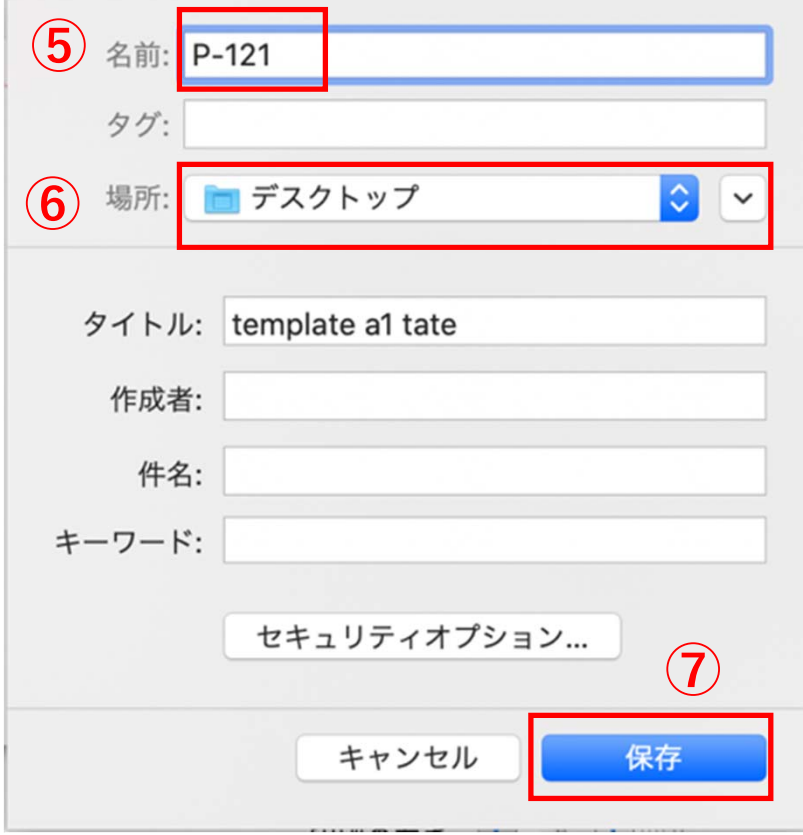

## 複数スライドをA4一枚に出力する場合 (Windows) ①「スライド設定」→「配付資料(スライド枚数)/ページ」に設定 ②「印刷」をクリック

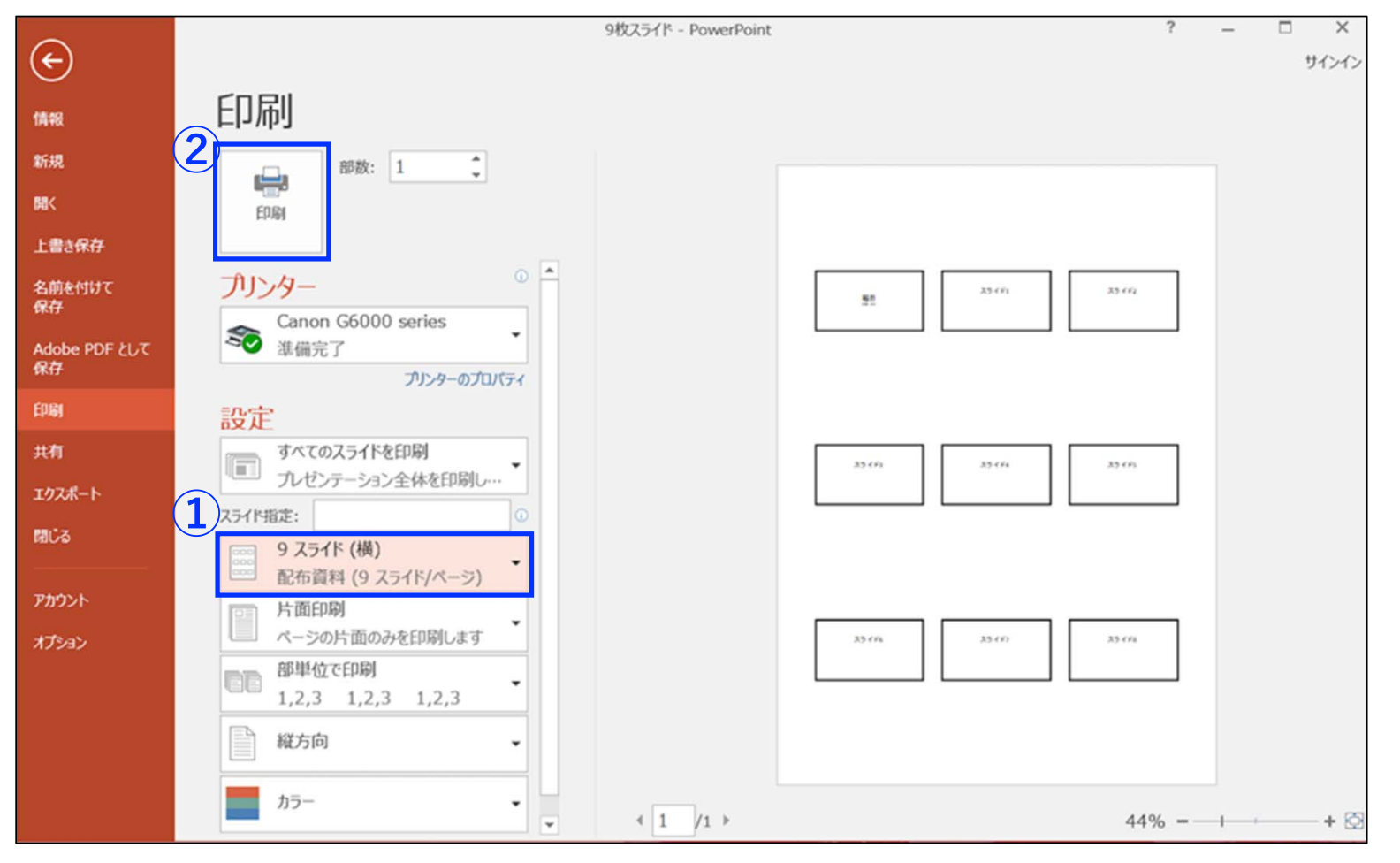

6

## 複数スライドをA4一枚に出力する場合 (Mac) ①「レイアウト」→「配付資料(スライド枚数)/ページ」に設定

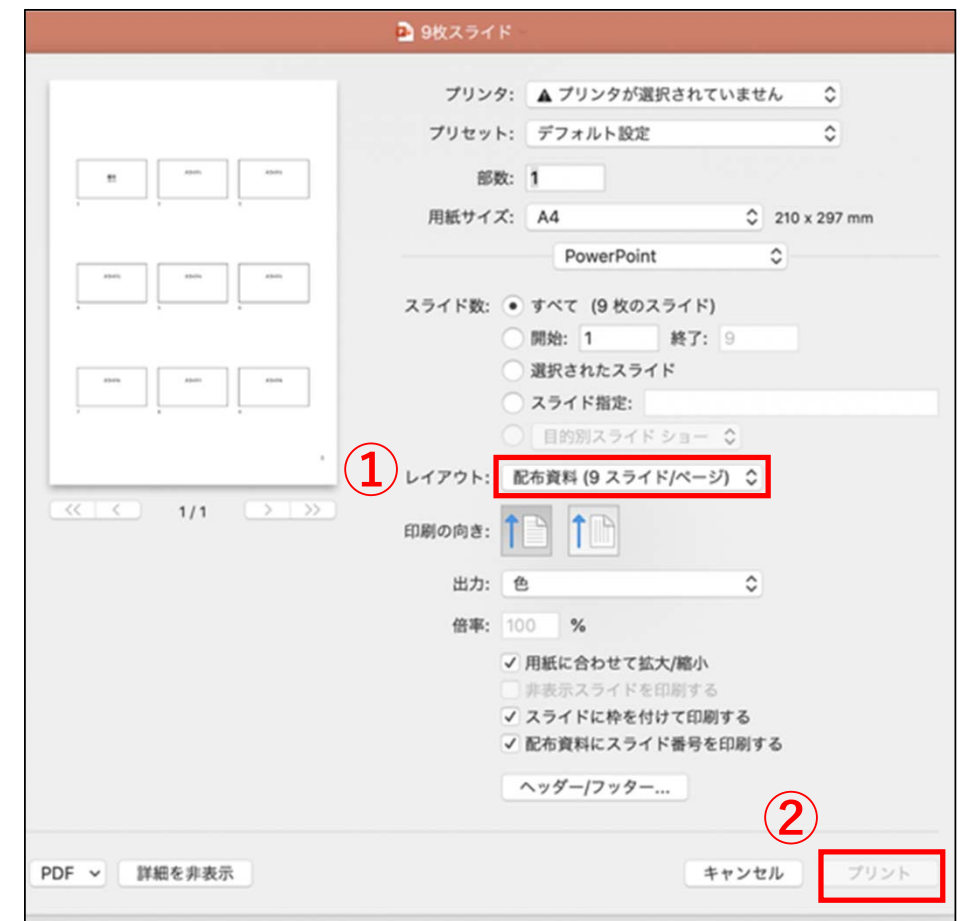